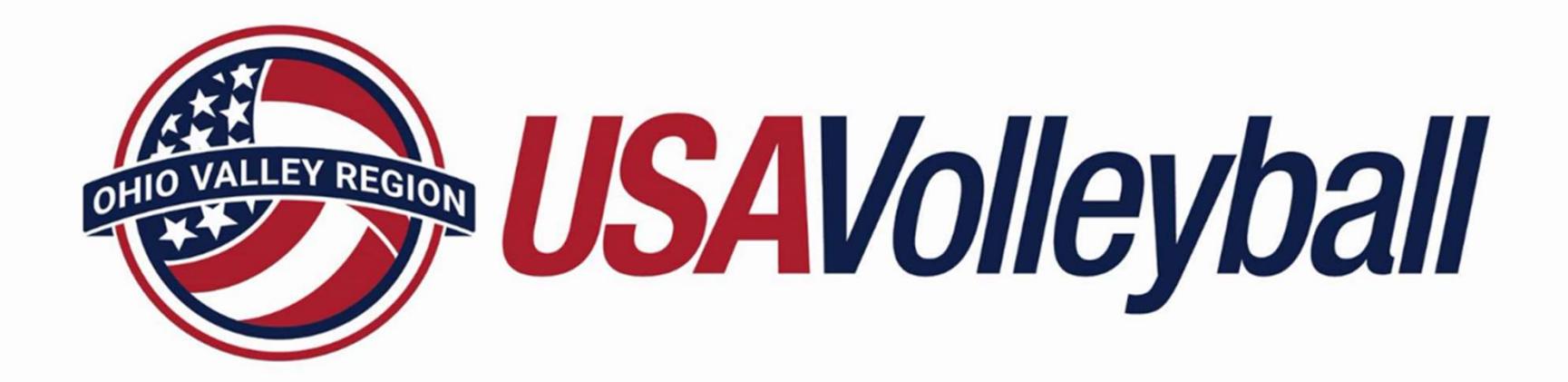

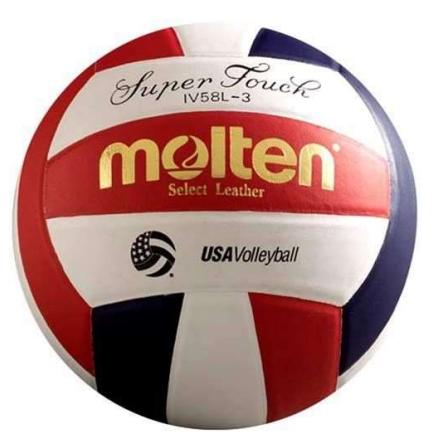

# OVR New Referee Online Training Course Instructions

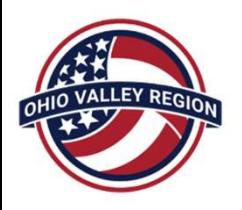

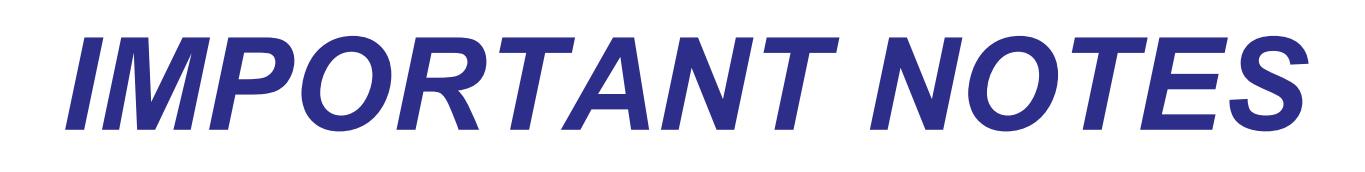

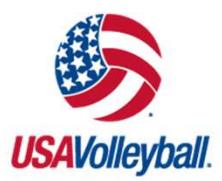

- **You MUST use Google Chrome or Microsoft Edge as** your web browser for the USAV Officials Academy.
- **Example 19 MPORTANT NOTES**<br>• You MUST use Google Chrome or Microsoft Edge as<br>• Complete all modules in the OVR New Professional Referee<br>• You are not required to complete all modules in one sitting Training course
- You are not required to complete all modules in one sitting take a break and return hours or days later to resume where you left off • You MUST use Google Chrome or Microsoft Edge as<br>
your web browser for the USAV Officials Academy.<br>
• Complete all modules in the OVR New Professional Referee<br>
Training course<br>
• You are not required to complete all modu • Complete all modules in the OVR New Professional Referee<br>
• You are not required to complete all modules in one sitting –<br>
take a break and return hours or days later to resume where<br>
you left off<br>
• You may pause and re
- module
- online as a free download:

https://usavolleyball.org/resources-for-officials/rulebooks-andinterpretations/

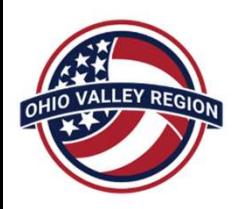

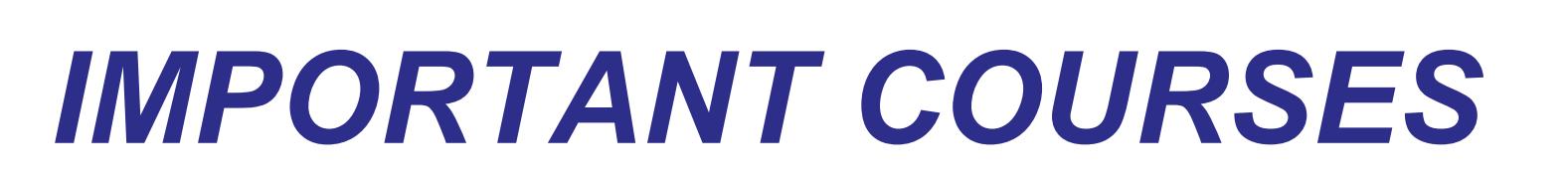

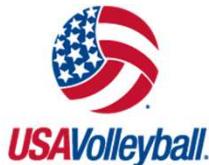

By following the instructions on the next pages, you will find a variety of courses in the USAV Academy. **FINIPURTANT COURSES** USANGRIPURENT BY following the instructions on the next pages,<br>you will find a variety of courses in the USAV<br>Academy.<br>• New Professional Referee Training (required)<br>• The "Cram" Session – rule review By following the instructions on the next pages<br>you will find a variety of courses in the USAV<br>Academy.<br>• New Professional Referee Training (require<br>• The "Cram" Session – rule review<br>(recommended)

- 
- (recommended)

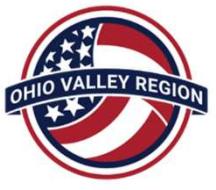

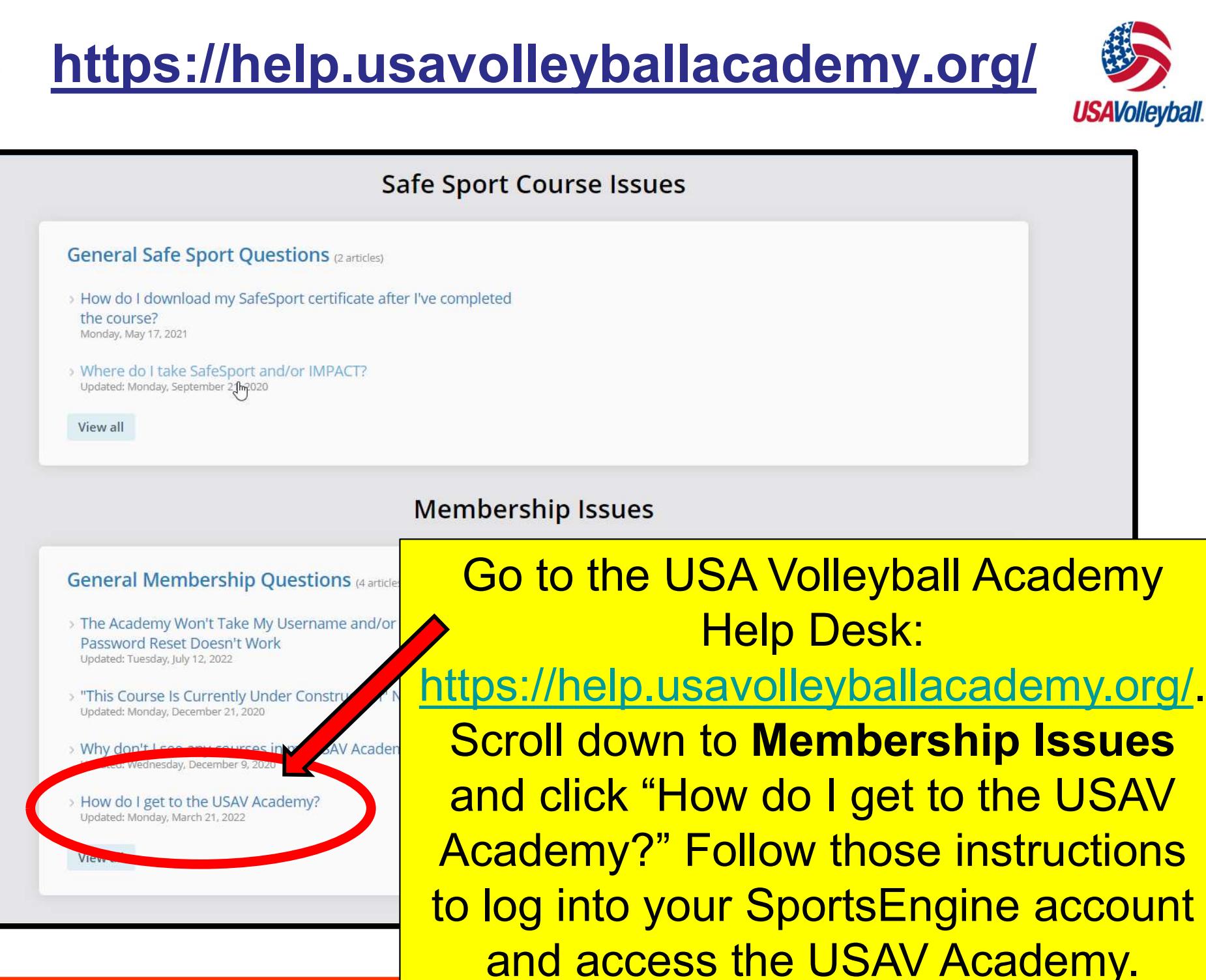

44 M

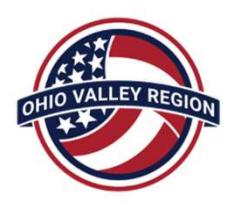

# CONTENT LIBRARY

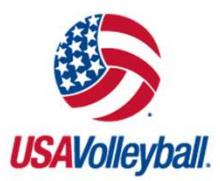

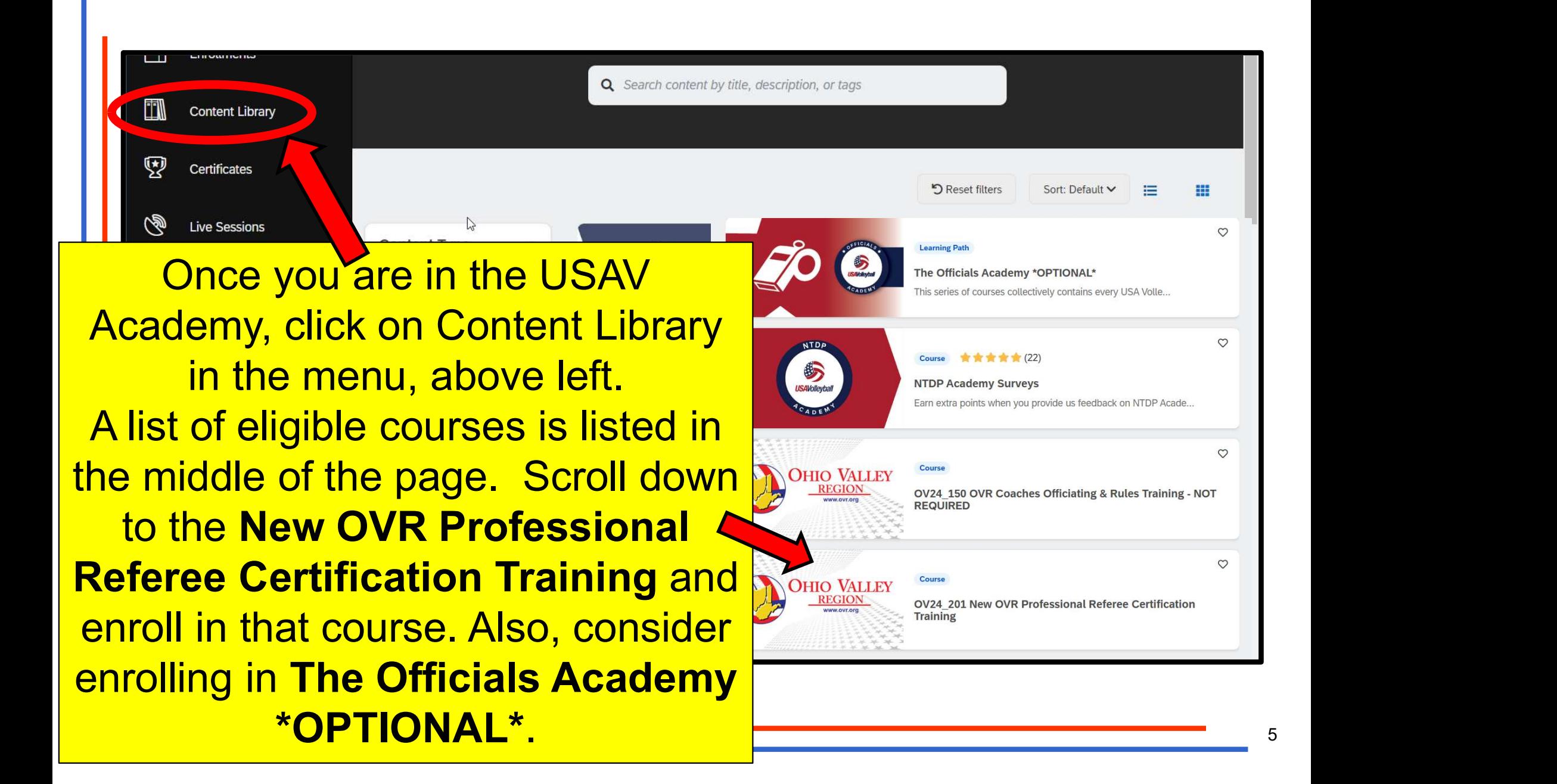

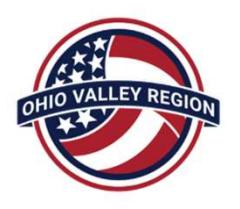

#### ENROLLMENTS

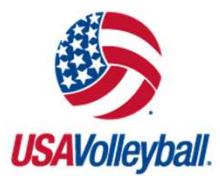

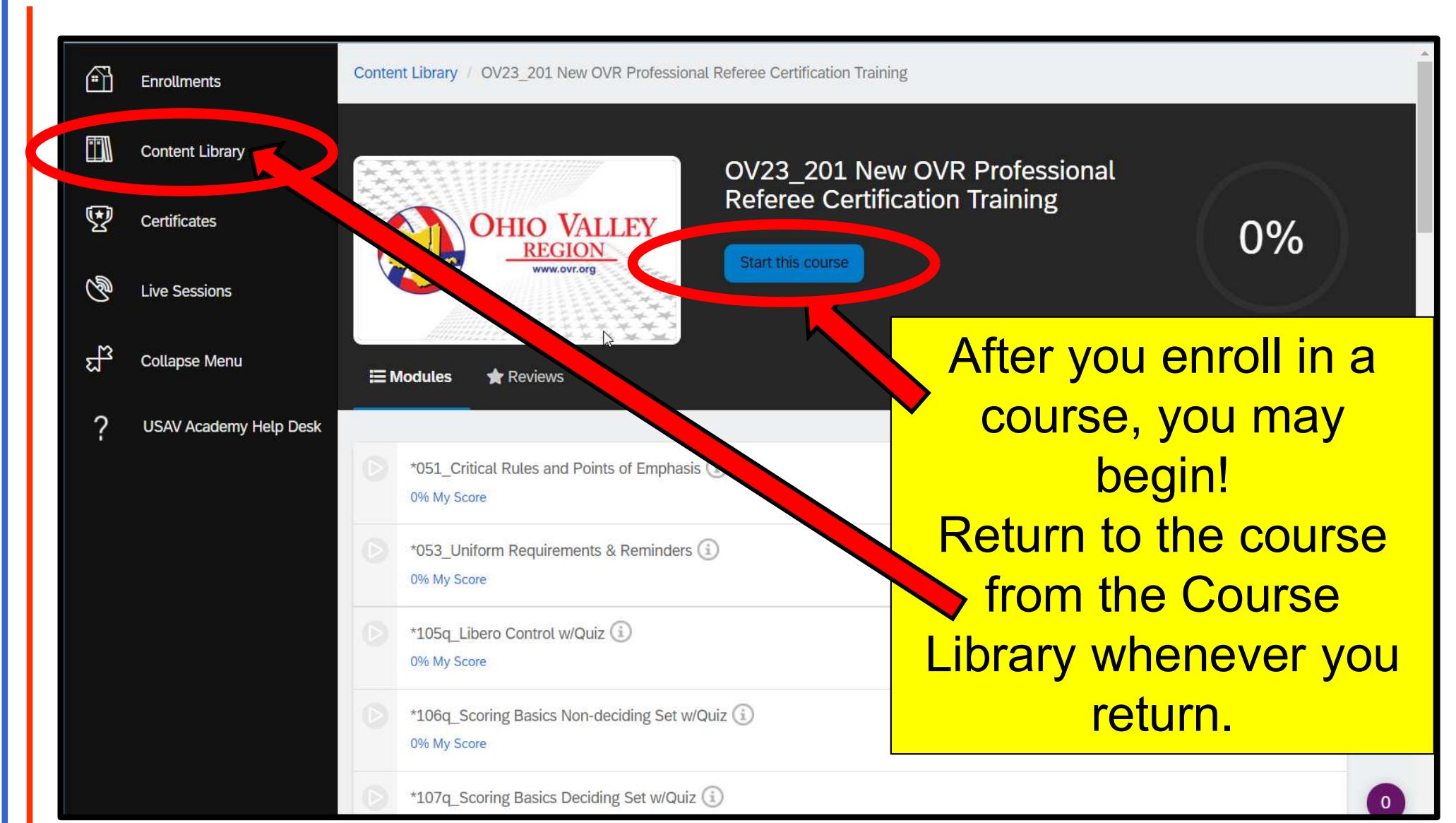

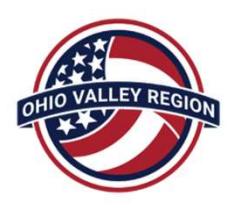

### COURSE MODULES

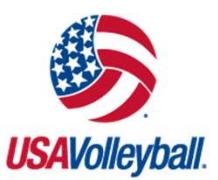

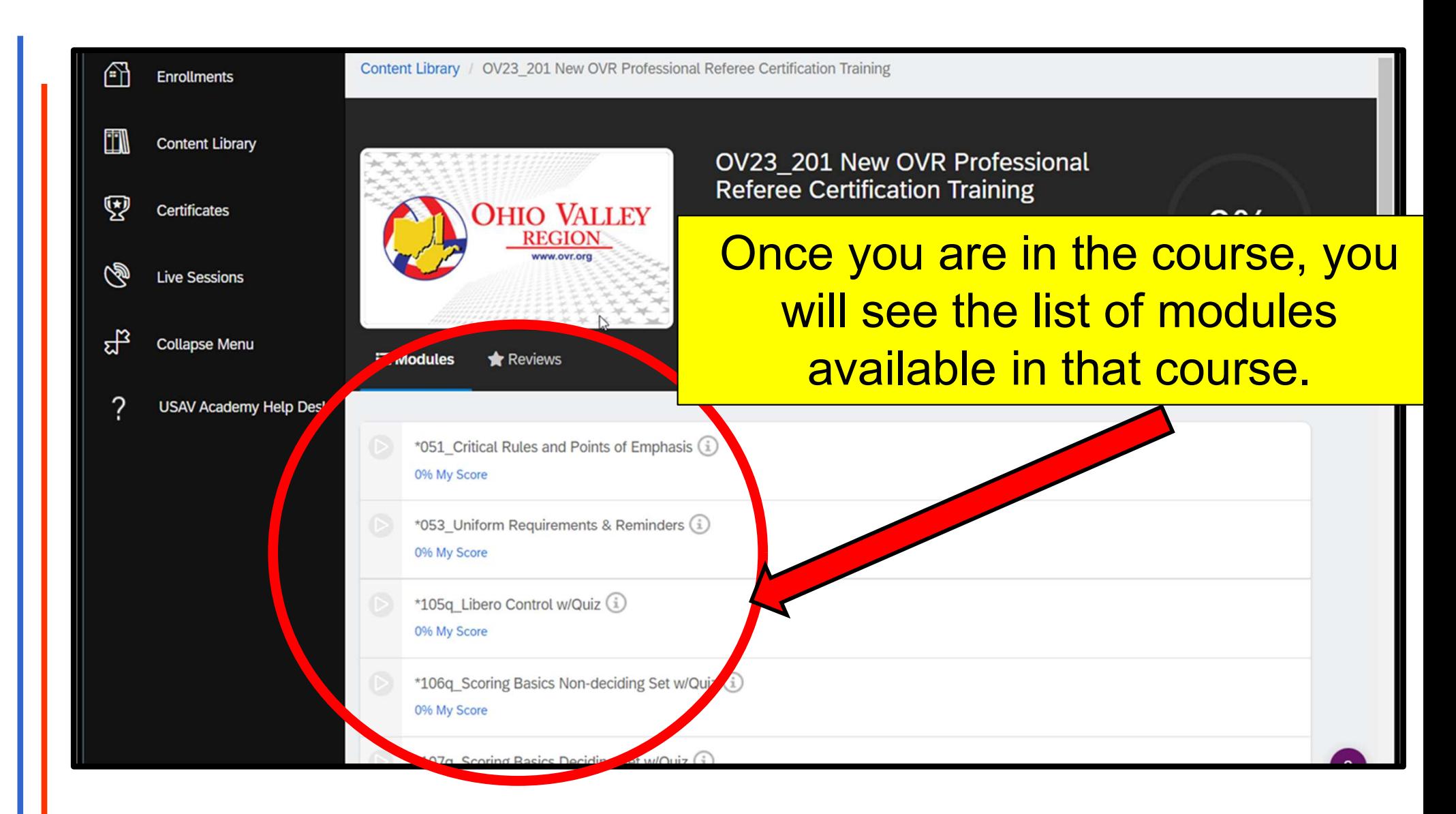

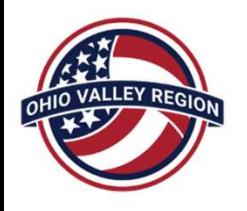

#### START YOUR MODULES **USAVolleyball**.

After you click on a module, the module will begin to play automatically. Advance to the **next slide by using the buttons at the bottom FL WANEXT MODULE** of the screen. You cannot skip ahead!

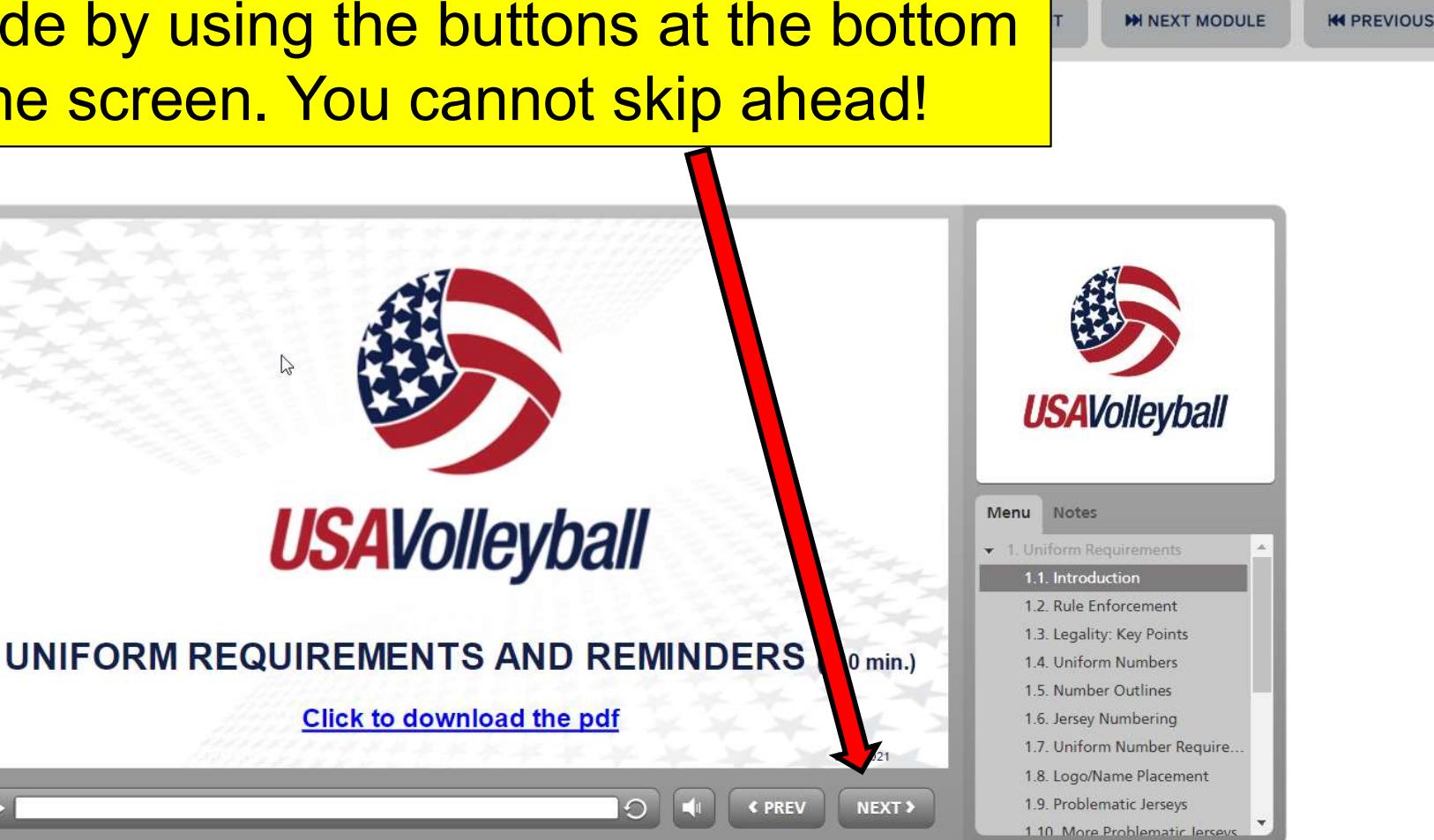

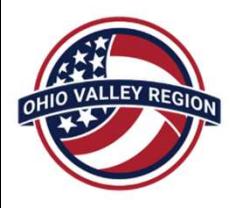

# NAVIGATING

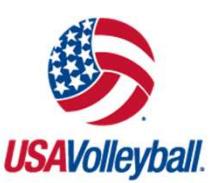

As you progress through a module, the navigation buttons in the upper right corner of the screen allow you to either advance to the **NAVIGATIN**<br>
As you progress through a<br>
module, the navigation<br>
buttons in the upper right<br>
corner of the screen allow<br>
you to either advance to the<br>
next <u>module</u> in the course or<br>
to exit the course.<br>
NOTE: If you don't to exit the course. NOTE: If you don't complete ball a module the first time you <br>D REMINDERS (~10 min.) watch it, you pick up where  $\int_{\text{length}}^{\text{max}}$ you left off when you return.

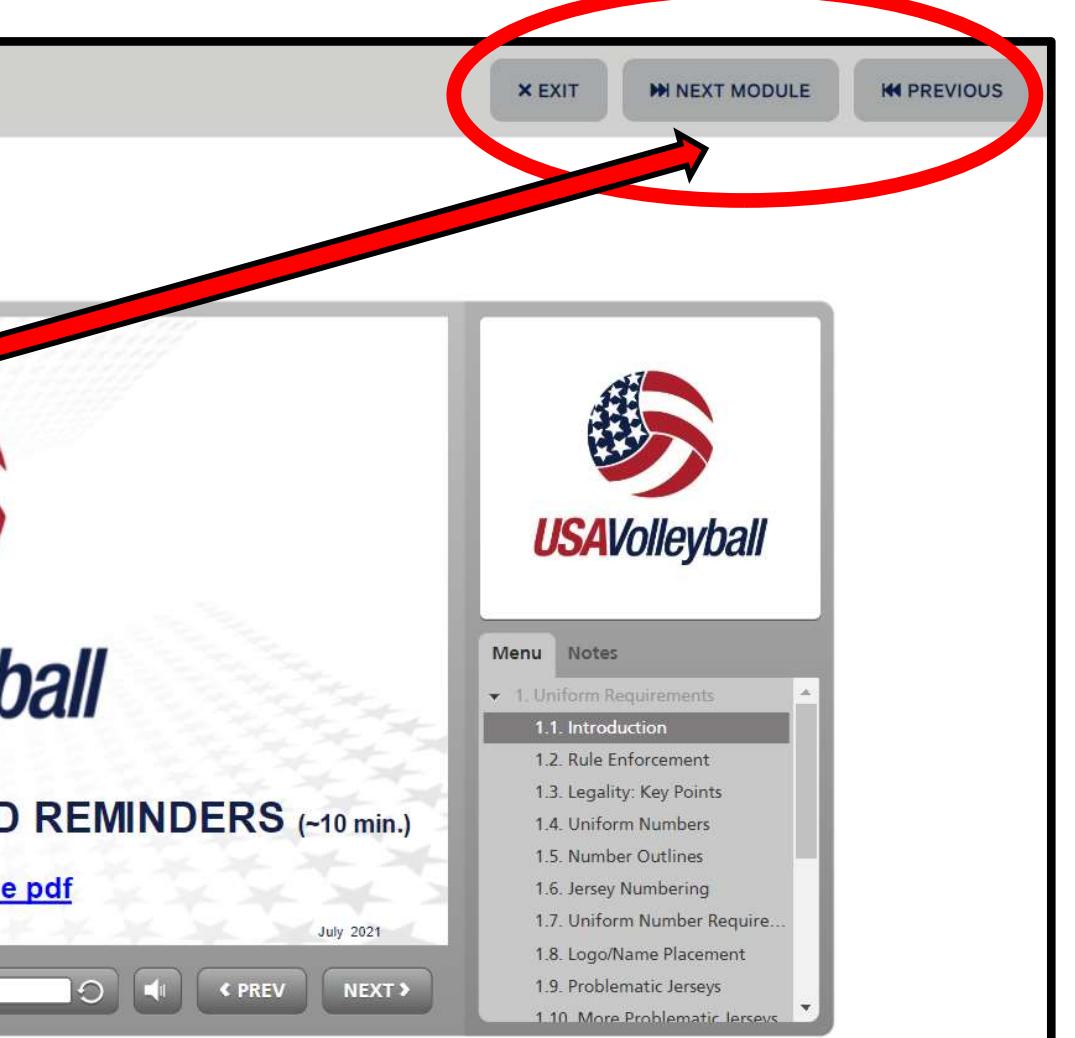

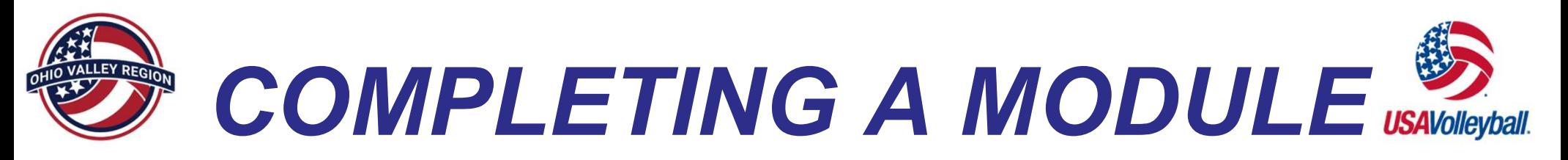

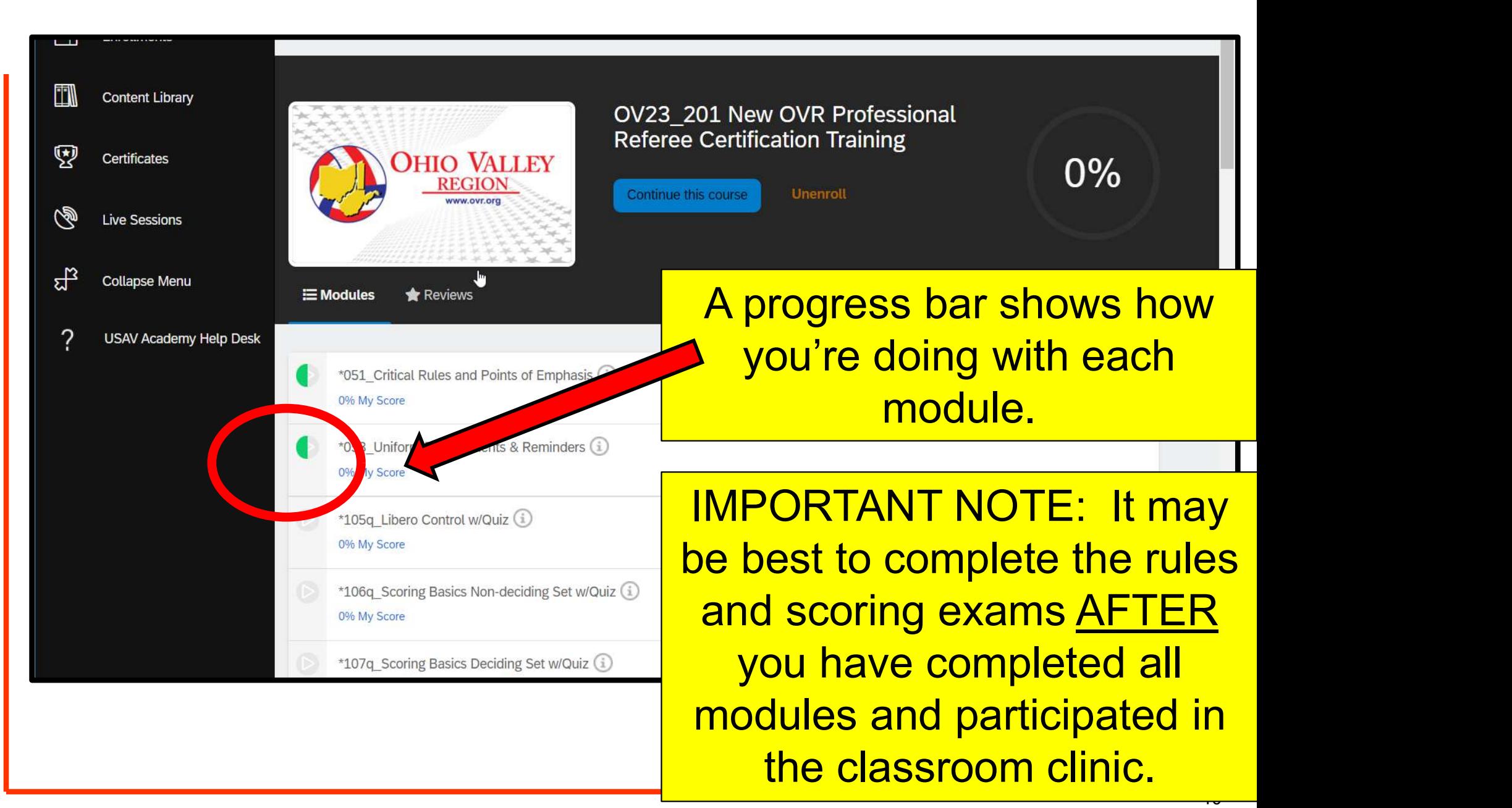

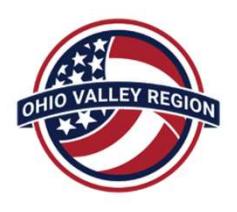

# COMPLETION & **CERTIFICATION**

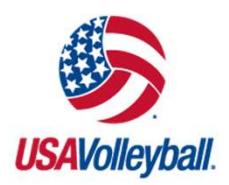

- **COMPLETION & CERTIFICATION**<br>• Do your best to complete the New Professional Referee<br>Training course (except rules & scoring exams) prior to<br>attending the OVR virtual clinic for new referees. Training course (**except rules & scoring exams**) prior to attending the OVR virtual clinic for new referees. **COMPLETION &**<br> **CERTIFICATION**<br>
• Do your best to complete the New Professional Referee<br>
Training course (except rules & scoring exams) prior to<br>
attending the OVR virtual clinic for new referees.<br>
• After participating i
- the USAV Academy to take the online rules and scoring exams. • Do your best to complete the New Professional Referee<br>Training course (except rules & scoring exams) prior to<br>attending the OVR virtual clinic for new referees.<br>• After participating in the classroom clinic, you can retu • After participating in the classroom clinic, you can return to<br>the USAV Academy to take the online rules and scoring<br>exams.<br>• After completing the online coursework and the rules &<br>scoring exams, you will attend a traini
- scoring exams, you will attend a training/evaluation tournament. Details will be provided during your clinics.
- Malott (jaredmalott1@gmail.com), or Brian Hemelgarn (Hemelgarn@ovr.org) with any/all officiating program questions!